How-To **Request an Experience** 

An experience in Handshake is a way to submit a credit bearing internship for approval. This process was previously described as "Reporting an Internship". It will now be called "Requesting an Experience". The instruction that follow will walk you through the request process.

**Step 1 -** Log in to Handshake at **utdallas.joinhandshake.com** using your NetID and Password

**Step 2 -** Click **Career Center** from the top menu bar, then select **Experiences**, and finally **Request an Experience**

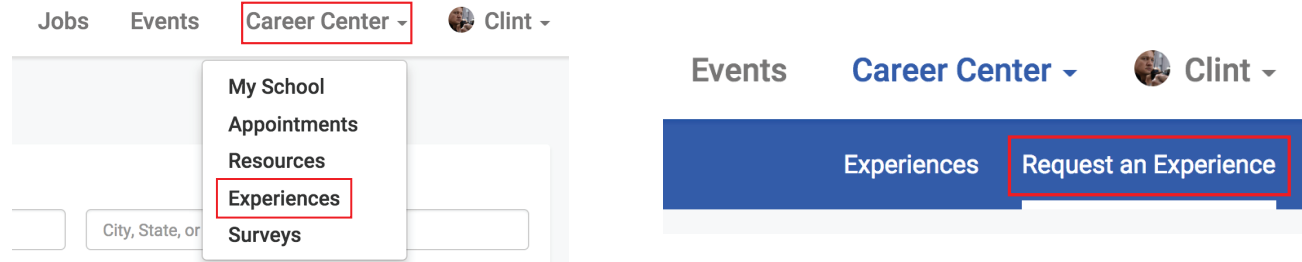

**Step 3 -** Choose an **Experience Type** and the appropriate **Term**

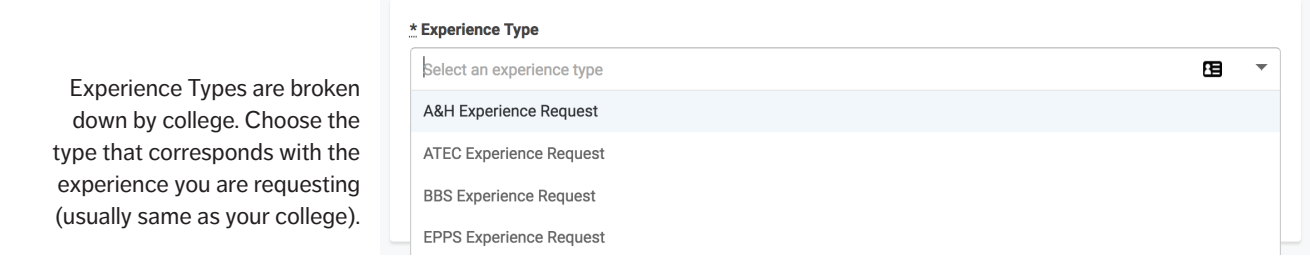

## **Step 4 -** Fill out the **Employer** details and specifics about the **Job**

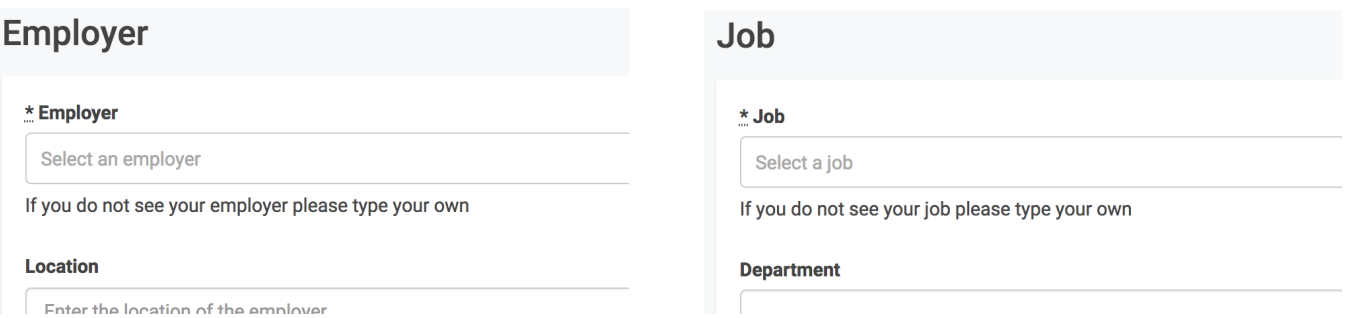

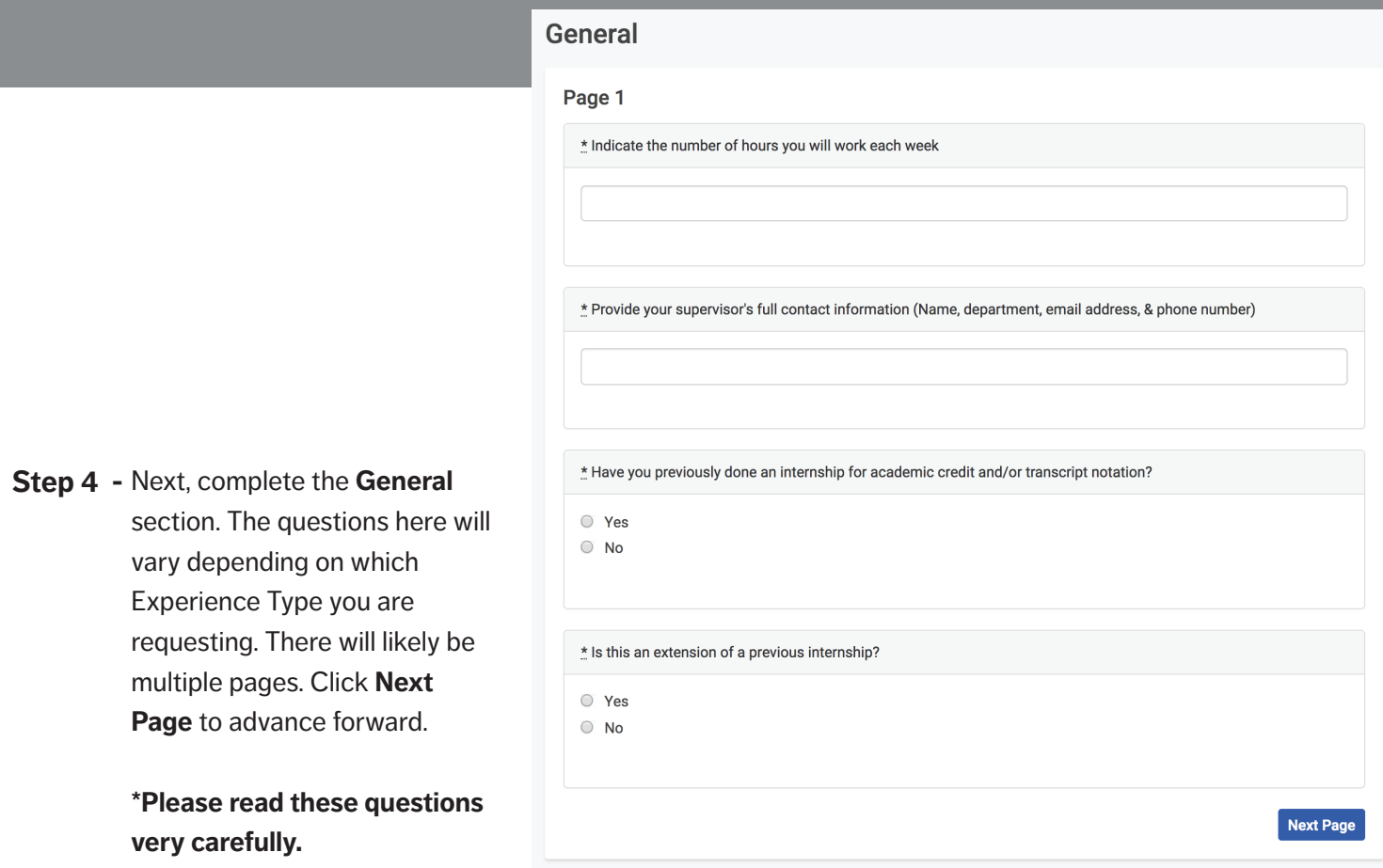

- **Step 5 -** Select **Request Experience** in the bottom right to submit your request. You will be taken to a new page where you can review your submission. However, you **ARE NOT** finished.
- **Step 6 -** After submitting your request you **MUST** attach all required documents. This can be done by selecting **New Attachment** on the left side of the details page. All students must submit the following:
	- Job Description
	- Offer Letter
	- Any additional documents specifically requested

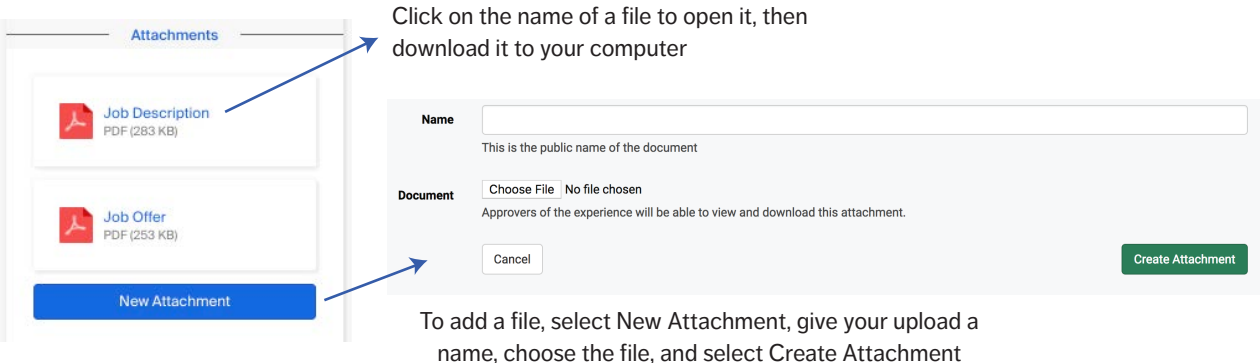